# CLIおよびFMC GUIを使用して、Firepowerセン サーからカスタムSIDリストを確認します

# 概要

このドキュメントでは、CLIおよびFMC GUIを使用して、Firepower Threat Defense(FTD)または FirePOWERモジュールからカスタムSIDリストを取得する方法について説明します。SID情報は 、FMC GUIで[Objects] > [*Intrusion Rules*]に移動する*と確認できます*。場合によっては、CLIから 使用可能なSIDのリストを取得する必要があります。

# 前提条件

#### 要件

次の項目について理解しておくことをお勧めします。

- Cisco Firepower Threat Defense (FTD)
- Cisco ASA with FirePOWER Services
- Cisco Firepower Management Center(FMC)
- Linuxの基礎知識

# 使用するコンポーネント

この文書の情報は、次のソフトウェアのバージョンに基づいています。

- Firepower Management Center 6.6.0
- Firepower Threat Defense 6.4.0.9
- FirePOWERモジュール6.2.3.2

このドキュメントの情報は、特定のラボ環境にあるデバイスに基づいて作成されました。このド キュメントで使用するすべてのデバイスは、初期(デフォルト)設定の状態から起動しています 。本稼働中のネットワークでは、各コマンドによって起こる可能性がある影響を十分確認してく ださい。

#### 背景説明

侵入ルールは、ネットワークの脆弱性を悪用しようとする試みを検出するためにシステムが使用 するキーワードと引数のセットです。システムがネットワークトラフィックを分析すると、パケ ットが各ルールで指定された条件と比較されます。パケットデータがルールで指定されたすべて の条件に一致すると、ルールがトリガーされます。ルールがアラートルールの場合、侵入イベン トが生成されます。パスルールの場合、トラフィックは無視されます。インライン展開の廃棄ル ールでは、システムはパケットを廃棄し、イベントを生成します。Firepower Management Center(FMC)Webコンソールから侵入イベントを表示および評価できます。

Firepowerシステムには、次の2種類の侵入ルールがあります。*共有オブジェクト規則*と標準テ*キ* スト規則です。Cisco Talos Security Intelligence and Research Group(Talos)は、共有オブジェク トルールを使用して、従来の標準テキストルールでは不可能だった脆弱性に対する攻撃を検出で

きます。共有オブジェクトルールを作成することはできません。侵入ルールを独自に作成する場 合は、標準のテキストルールを作成する必要があります。表示される可能性のあるイベントの種 類を調整するためのカスタム標準テキストルール。ルールを記述し、ルールのイベントメッセー ジを指定することで、攻撃とポリシーの回避を示すトラフィックをより簡単に特定できます。

カスタム侵入ポリシーでカスタム標準テキストルールを有効にする場合、ルールキーワードや引 数によっては、トラフィックを最初に特定の方法でデコードまたは前処理する必要があることに 注意してください。

Firepower Systemのカスタムローカルルールは、ローカルマシンからASCIIテキストファイル形 式でインポートするカスタム標準Snortルールです。Firepowerシステムでは、Webインターフェ イスを使用してローカルルールをインポートできます。ローカル ルールをインポートする手順は 非常に簡単です。ただし、最適なローカルルールを作成するには、Snortおよびネットワークプロ トコルに関する詳細な知識が必要です。

警告:実稼働環境でルールを使用する前に、管理されたネットワーク環境を使用して、作成 した侵入ルールをテストしてください。不適切な侵入ルールがシステムのパフォーマンスに 重大な影響を与える可能性があります

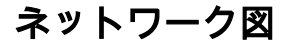

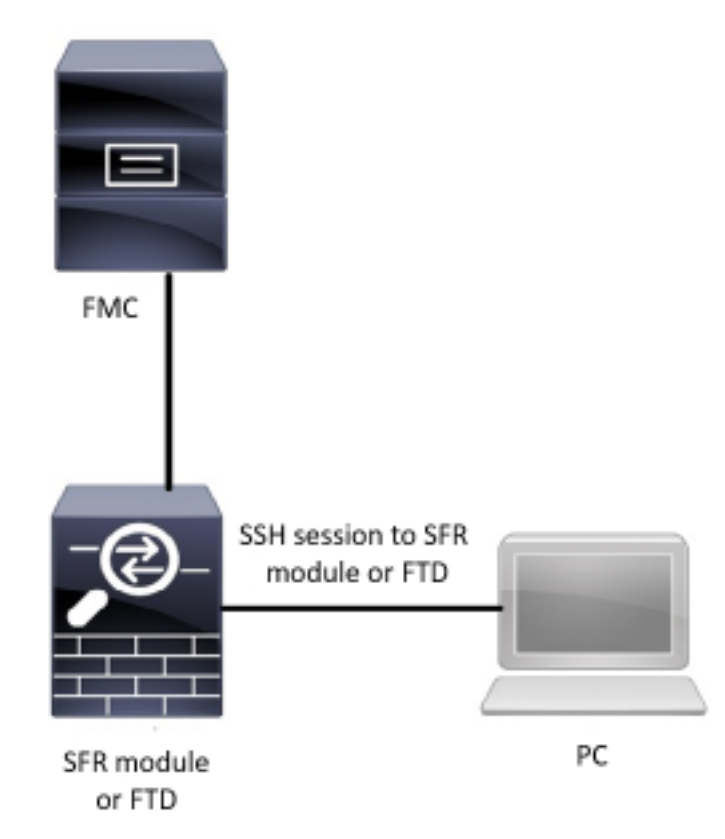

設定

### ローカル ルールのインポート

作業を開始する前に、カスタムファイルに記載されているルールに特殊文字が含まれていないこ とを確認する必要があります。ルールをインポートする際は、すべてのカスタム ルールを ASCII または UTF-8 エンコーディングを使用してインポートする必要があります。次に示す手順では、

ローカルマシンからローカル標準テキストルールをインポートする方法について説明します。

#### ステップ1:[Import Rules]タブにアクセスするには、[Objects] > [Intrusion Rules] > [Import Rules]に移動します。[ルールの更新]ページが次の図のように表示されます。

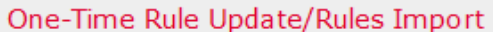

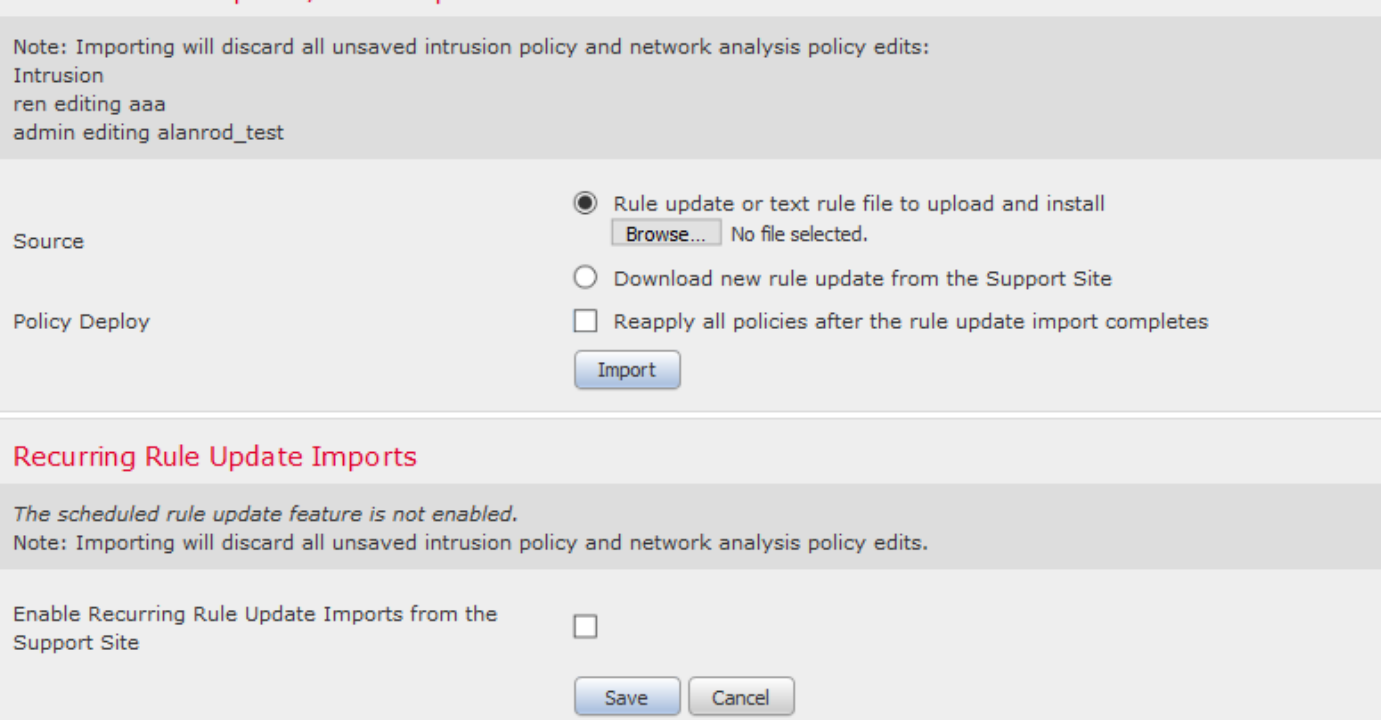

#### ステップ2:アップロードしてインストールするルール更新ファイルまたはテキストルールファイ ルを選択し、[参照]をクリックして、カスタムルールファイルを選択します

注:アップロードされたすべてのルールは、ローカルルールカテゴリに保存されます

ステップ 3:[Import] をクリックします。ルールファイルがインポートされます

注:Firepowerシステムでは、検査に新しいルールセットは使用しません。ローカル ルールを アクティブにするには、侵入ポリシーでローカル ルールを有効にしてから、そのポリシー を適用します。

# 確認

#### FMC GUIから

1. FMC GUIからインポートされたローカルルールの表示

ステップ1:[Objects] > [Intrusion Rules]に移動します。

ステップ2:グループのルールからローカルルを選択します。

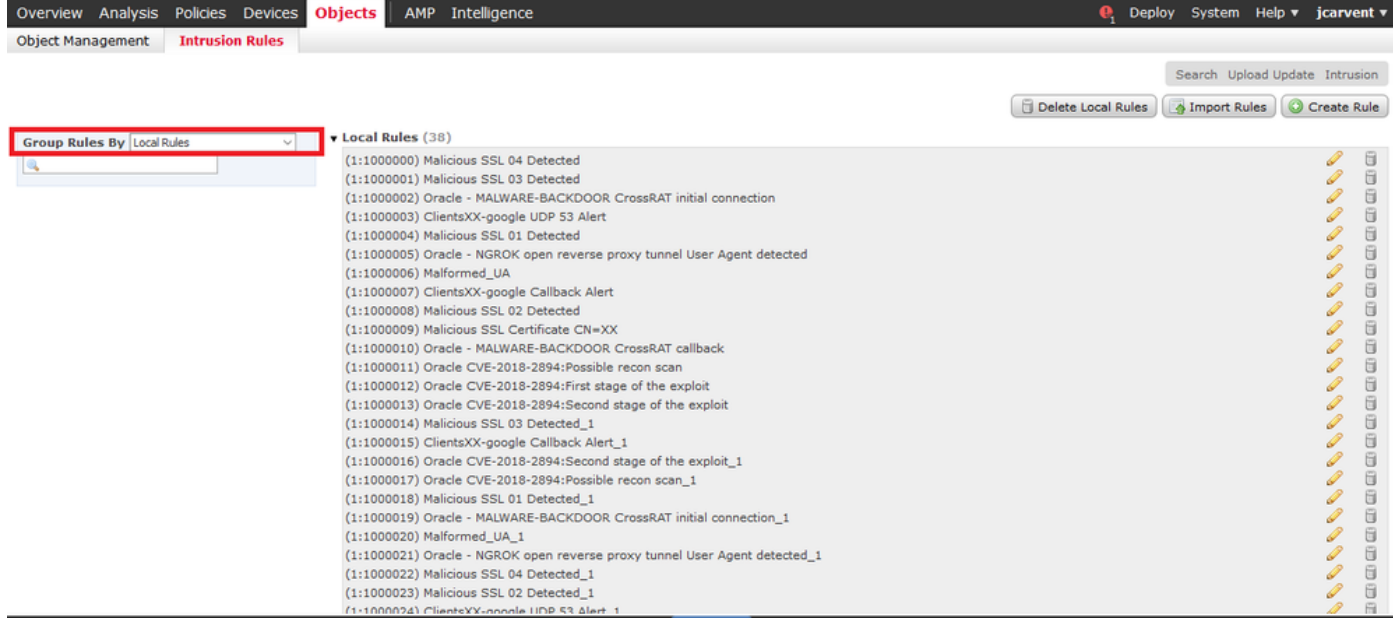

デフォルトでは、Firepowerシステムはローカルルールをディセーブル状態に設定します。これら のローカルルールを侵入ポリシーで使用するには、ローカルルールの状態を手動で設定する必要 があります。

#### 2.侵入ポリシーからローカルルールを有効にする

ステップ1:[Policies] > [Intrusion] > [Intrusion Policy]の下の[Policy Editor] ページに移動します。

ステップ2:左側のパネルで[ルール]を選択します。

ステップ3:[カテゴリ]で[local]を選択します。すべてのローカルルールが使用可能な場合は表示さ れます。

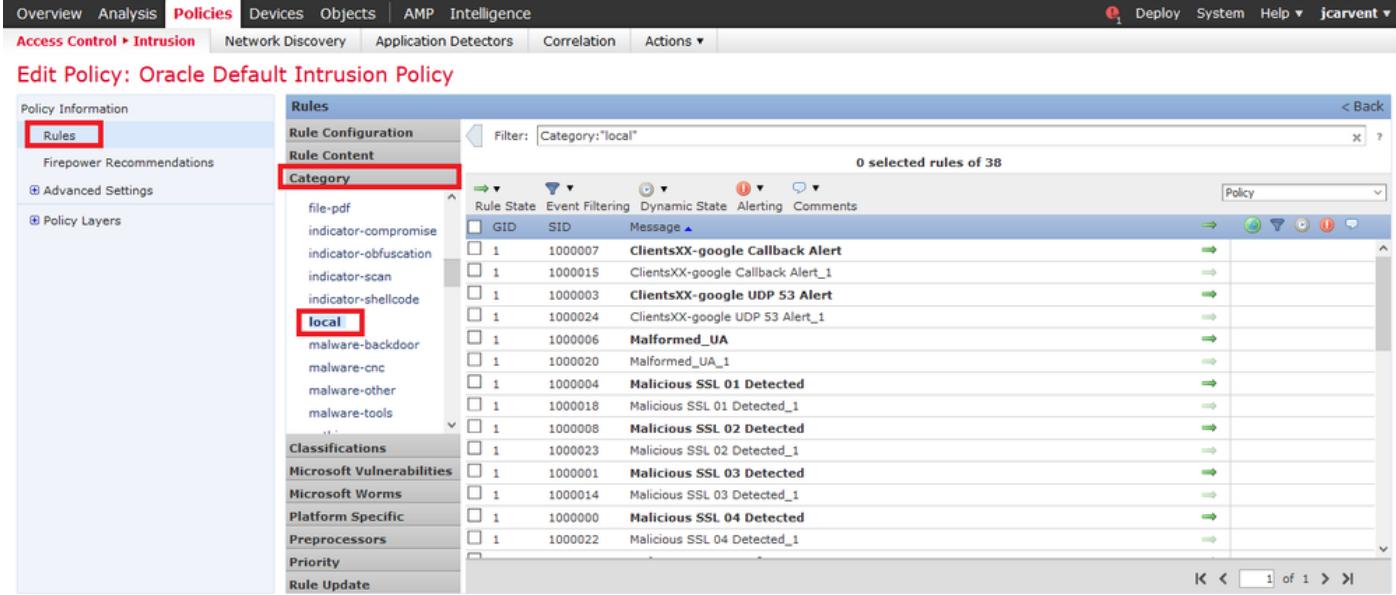

ステップ 4: 必要なローカルルールを選択します。

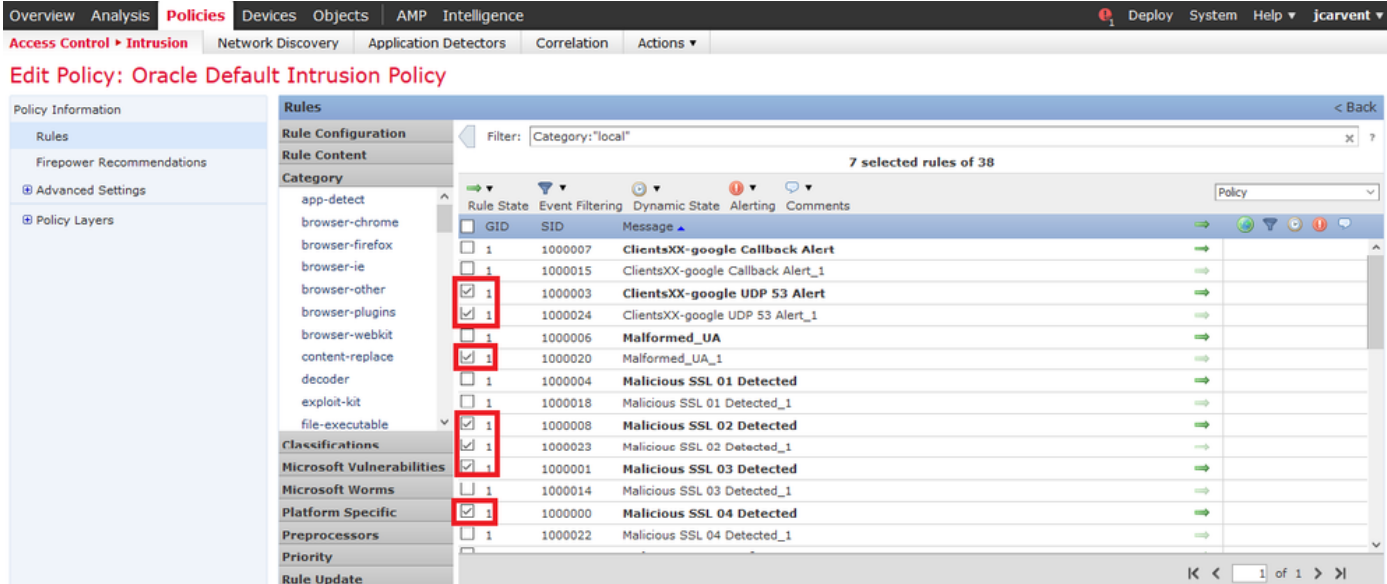

ステップ5:必要なローカル・ルールを選択した後、「ルールの状態」から状態を選択します

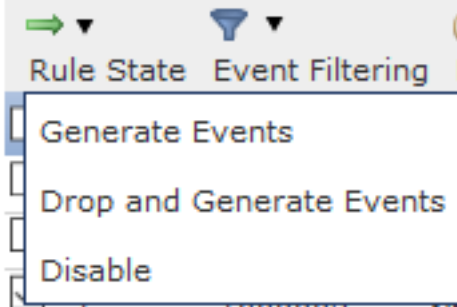

次のオプションを使用できます。

– イベントの生成:ルールを有効にし、イベントを生成します

– イベントのドロップと生成:ルールの有効化、トラフィックのドロップ、イベントの生成

-無効化:ルールを有効にしない、イベントを無効にする

#### 手順 6: ルールの状態を選択したら、 左側のパネルの[Policy Information]オプション

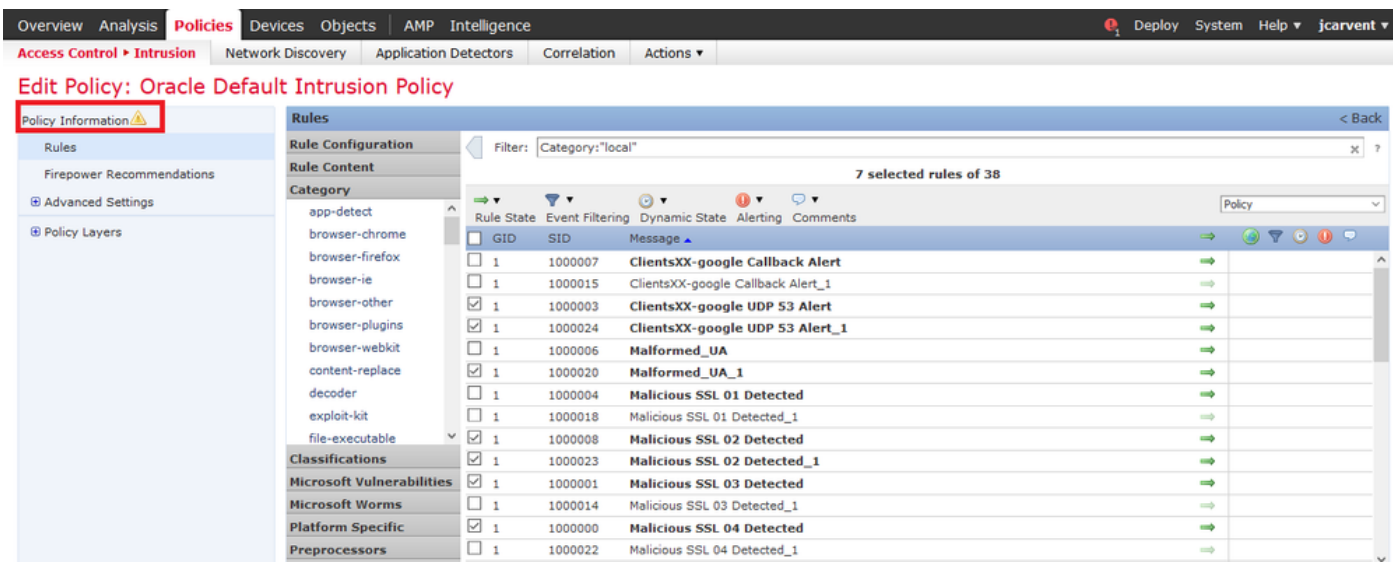

ステップ7:[Commit Changes]ボタンを選択し、変更の簡単な説明を入力します。後で[OK]をクリ ックします。侵入ポリシーが検証されます。

 $2 - 30$ 

### **Description of Changes**

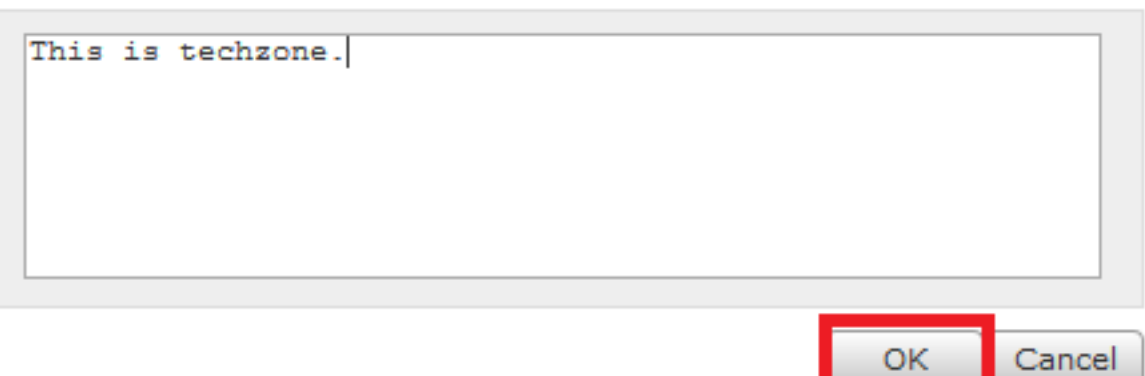

注:侵入ポリシーの侵入イベントしきい値機能と組み合わせて非推奨のしきい値キーワード を使用するインポートされたローカルルールを有効にすると、ポリシー検証は失敗します。

#### ステップ8:変更の展開

#### FTDまたはSFRモジュールのCLIから

1. FTDまたはSFRモジュールのCLIからインポートされたローカルルールを表示する

ステップ1:SFRモジュールまたはFTDからSSHまたはCLIセッションを確立します

ステップ2:エキスパートモードに移動します。

> expert admin@firepower:~\$ ステップ3:管理者権限の取得

admin@firepower:~\$ sudo su - ステップ4:パスワードを入力します

admin@firepower:~\$ sudo su - Password: root@firepower:~# ステップ5:/ngfw/var/sf/detection\_engines/UUID/intrusion/に移動します。

root@firepower:/home/admin# cd /ngfw/var/sf/detection\_engines/70f28390-f73d-11de-acfc-2369c038cbc9/intrusion/ root@firepower:/ngfw/var/sf/detection\_engines/70f28390-f73d-11de-acfc-2369c038cbc9/intrusion#

注: SFRモジュールを使用している場合は、/ngfw/var/sf/detection\_engines/\*/intrusion pathを使用しないでください。insted use /var/sf/detection\_engines/\*/intrusion

#### ステップ6:次のコマンドを導入します

grep -Eo "sid:\*( $[0-9]{1,8}$ )" \*/\*local.rules 次の図を例として参照してください。

```
root@firepower:/ngfw/var/sf/detection_engines/70f28390-f73d-11de-acfc-2369c038cbc9/intrusion#
grep -Eo "sid:*([0-9]{1,8})" */*local.rules
sid:1000008
sid:1000023
sid:1000007
sid:1000035
sid:1000004
sid:1000000
...
```
これにより、FTDまたはSFRモジュールで有効になっているカスタマーSIDリストが表示されま す。

# トラブルシュート

ステップ1: FMC detection\_enginesからSFRモジュールまたはFTDへのSSHセッションが確立さ れていないことを確認します

ステップ2:コマンドgrep -Eo "sid:\*([0-9]{1,8})" \*/\*local.rulesは侵入ディレクトリでのみ動作します 。このコマンドは別のディレクトリからは使用できません

ステップ3: grep -Eo "sid:\*([0-9]{1,8})" \*/\*.rulesコマンドを使用して、すべてのカテゴリから完全な SIDリストを取得します

# ローカル侵入ルールをインポートするためのベストプラクティス

ローカル規則ファイルをインポートする場合は、次のガイドラインに従ってください。

- ルールのインポートでは、すべてのカスタムルールをプレーンテキストファイルにインポー トし、ASCIIまたはUTF-8でエンコードする必要があります
- テキストファイル名には、英数字、スペース、およびアンダースコア(\_)、ピリオド(.)、ダッ シュ(-)以外の特殊文字を使用できません
- ローカルルールの先頭にポンド文字(#)が1つ付いてインポートされますが、削除のフラグが 付けられます
- システムは、1つのシャープ文字(#)で始まるローカルルールをインポートし、2つのシャープ 文字(##)で始まるローカルルールはインポートしません
- ルールにエスケープ文字を含めることはできません
- ローカルルールをインポートするときに、ジェネレータID(GID)を指定する必要はありません 。この場合、標準のテキストルールに対してGID 1のみを指定します
- ルールを初めてインポートする場合は、次の手順を実行します *not* を指定 Snort ID (SID)また はリビジョン番号。これにより、削除されたルールを含む、他のルールの SID との競合が回 避されます。システムは、次に使用可能なカスタムルールSID 1000000以上、リビジョン番 号1を自動的にルールに割り当てます
- SIDを持つルールをインポートする必要がある場合、SIDは1,000,000 ~ 9,999,999の一意の

番号である必要があります

- マルチドメイン展開では、システムは、WLC上のすべてのドメインで使用される共有プール からインポートされたルールにSIDを割り当てます Firepower Management Center.複数の管 理者が同時にローカルルールをインポートしている場合、システムが別のドメインにシーケ ンスの間に番号を割り当てているため、個々のドメイン内のSIDが連続していないように見え る場合があります
- 以前にインポートしたローカルルールの更新バージョンをインポートする場合、または削除 したローカルルールを復元する場合は、システムによって割り当てられたSIDと現在のリビジ ョン番号より大きいリビジョン番号を含める必要があります。ルールを編集することで、現 在または削除されているルールのリビジョン番号を確認できます

注:ローカルルールを削除すると、システムによってリビジョン番号が自動的に増分されま す。これは、ローカル ルールを復元できるようにするための方法です。削除されたすべて のローカル ルールは、ローカル ルール カテゴリから、削除されたルール カテゴリへ移動 されます。

- SIDの番号付けの問題を回避するために、プライマリFirepower Management Center(FMC)で ハイアベイラビリティペアのローカルルールをインポートします
- ルールに次のいずれかが含まれている場合、インポートは失敗します。SIDが2147483647よ り大きい64文字を超える送信元ポートまたは宛先ポートのリスト
- 侵入ポリシーの侵入イベントしきい値機能と組み合わせて非推奨のしきい値キーワードを使 用するインポートされたローカルルールを有効にすると、ポリシーの検証が失敗します
- インポートされたすべてのローカルルールは、ローカルルールカテゴリに自動的に保存され ます
- インポートするローカルルールは、常に無効なルール状態に設定されます。ローカルルール を侵入ポリシーで使用するには、ローカルルールの状態を手動で設定する必要があります

# 関連情報

Snort SIDに関連する参照用のドキュメントを次に示します。

### 侵入ルールの更新

[https://www.cisco.com/c/en/us/td/docs/security/firepower/60/configuration/guide/fpmc-config](/content/en/us/td/docs/security/firepower/60/configuration/guide/fpmc-config-guide-v60/System_Software_Updates.html#ID-2259-00000356)[guide-v60/System\\_Software\\_Updates.html#ID-2259-00000356](/content/en/us/td/docs/security/firepower/60/configuration/guide/fpmc-config-guide-v60/System_Software_Updates.html#ID-2259-00000356)

# 侵入ルールエディタ

[https://www.cisco.com/c/en/us/td/docs/security/firepower/660/configuration/guide/fpmc-config](/content/en/us/td/docs/security/firepower/660/configuration/guide/fpmc-config-guide-v66/the_intrusion_rules_editor.html)[guide-v66/the\\_intrusion\\_rules\\_editor.html](/content/en/us/td/docs/security/firepower/660/configuration/guide/fpmc-config-guide-v66/the_intrusion_rules_editor.html)